# Connecting to LC Secure Wireless Network

### **Connection:** Wireless **Platform:** Mac/PC

The LC Wireless Secure network supports computers with 802.11a, b, g, or n network adapters that use the Windows Operating System XP or higher or the Mac Operating System 10.3 or higher. Your computer must also have supported AntiVirus software with current virus definitions (free for currently enrolled students) and all applicable network security updates and patches for your operating system.

Like LC Wireless, the LC Secure network broadcasts its availability. Once installed, most wireless cards will automatically detect and connect you to the LC Secure network. Once connected, you will need to launch your web browser to authenticate your system with a current L&C account and password, and on a PC you will still need to install the Clean Access Agent. Once you have completed the registration process, your computer will have complete access to the Internet and other network services.

LC Secure provides an encrypted wireless connection, which provides additional privacy and security. You may want to use LCsecure if you're:

- transmitting sensitive information (HIPPA, FERPA, etc.)
- cautious about security
- using internet banking
- logging into insecure websites

Keep in mind that LC Secure provides data encryption over a secure connection, but users must still take precautions to prevent surrendering their data voluntarily.

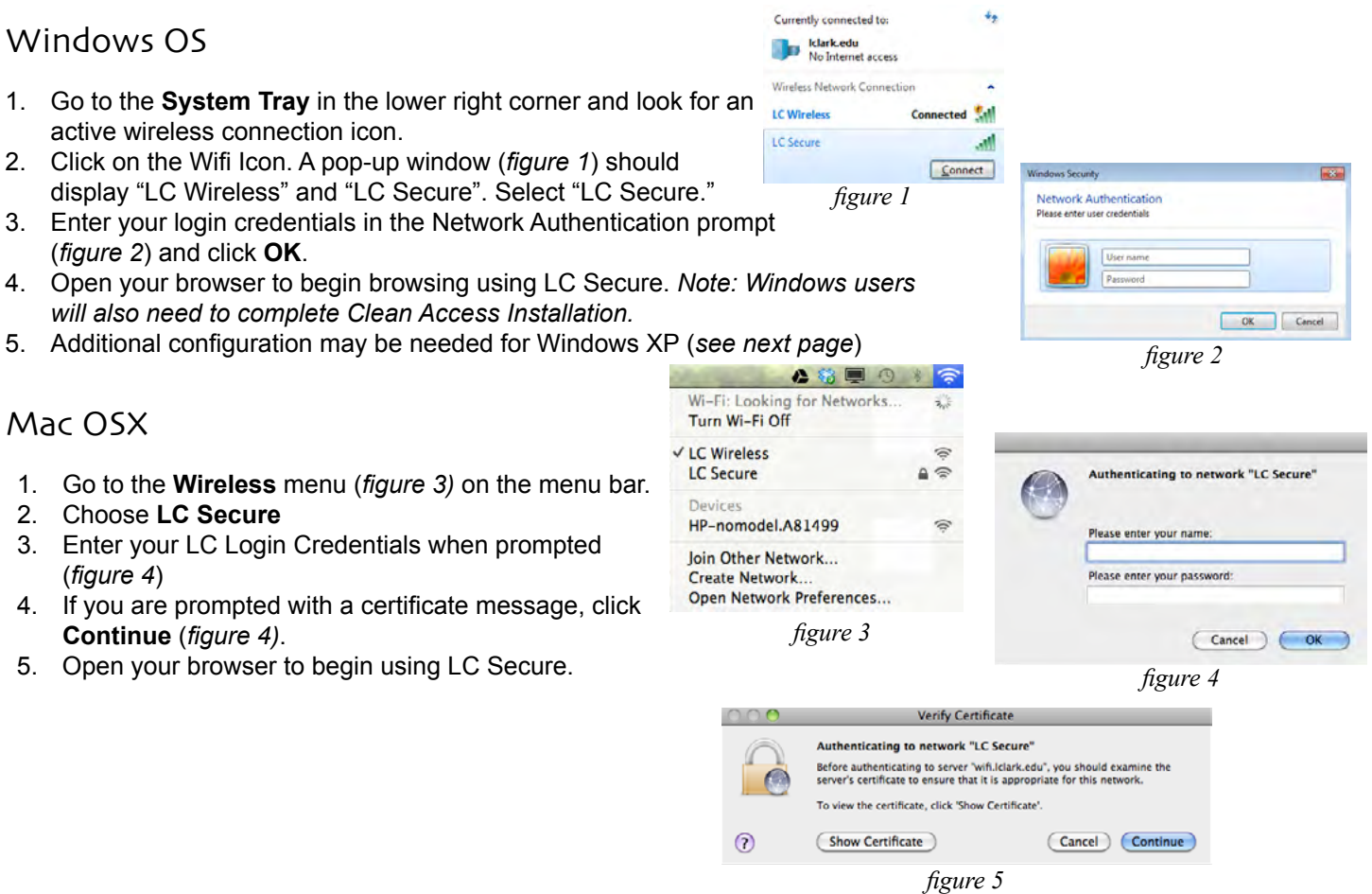

# Clean Access Network Registration Client (Windows OS Only)

Windows OS computers will be prompted to download and install our Windows network registration client software, Cisco Clean Access Agent. Clean Access Agent will check to make sure critical OS updates and patches, supported anti-virus software, and current anti-virus definitions are installed on your computer. (Currently there is no Clean Access Agent available for the Macintosh or Linux platform.)

Computers that fail the Clean Access check will be directed to a web page with links and instructions on how to download and install required software. Assistance is also available from the IT Help Desk (x7225) during Help Desk hours. If you have a laptop computer and require assistance, we recommend you bring it to the Help Desk in the Watzek Library.

For step by step instructions, see our Network Authentication helpsheet.

# Manual Configuration (OSX)

If you're on Mac OS 10.5 or earlier. You may need to accept the certificate for wifi.lclark.edu.

- 1. Manage Wireless Networks
- 2. Click Add
- 3. Manually create a network profile
- 4. Name LC Secure
- 5. Security type WPA2-Enterprise
- 6. Encryption type AES
- 7. Click "Next"
- 8. Click "Change Connection Settings"
- 9. Click the security tab
- 10. Click Settings
- 11. Uncheck "Validate server certificate"
- 12. Click OK and OK again.

# Manual Configuration (Windows XP)

If WiFi does not automatically connect using Windows XP, you may need to manually configure Windows to connect to LC Secure.

- 1. From the Taskbar, click the Wireless Icon and select "View Available Wireless networks"
- 2. Click LC Wireless, and select "Change Advanced Settings" in the Left Sidebar
- 3. Click the "Wireless Networks" tab.
- 4. Select "LC Secure (Automatic)" in the list, and click the **Properties** button.
- 5. Click the "Authentication" tab
- 6. Select "Protected EAP (PEAP)" from the EAP type dropdown list and click **Properties** button.
- 7. Uncheck "validate server certificate"
- 8. Be sure "Secured password" is selected next to "Select Authentication Method" and click the **Configure...** button
- 9. Uncheck "Automatically use my Windows logon name and password (and domain if any)."
- 10. Select OK until all prompts are closed, and log in using the Windows login instructions on Page 1.

# Troubleshooting & Further Information

Troubleshooting Helpsheets can be found on the IT website: http://www.lclark.edu/infotech/HELP/hsindex.html Mac OS X:<http://www.lclark.edu/infotech/HELP/HELPSHEETS/macosxwire.pdf> Windows XP: <http://www.lclark.edu/infotech/HELP/HELPSHEETS/winxpwire.pdf>